# **Using Self-Serve Printers**

## **Step 1**

Go to a self-serve printer in LIB-272(Library).

# **Step 2**

Tap the touch screen to activate the system.

#### **Step 3**

Swipe your non-ID Cash Card on the card reader attached to the printer (black magnetic strip facing you, strip closest to the printer).

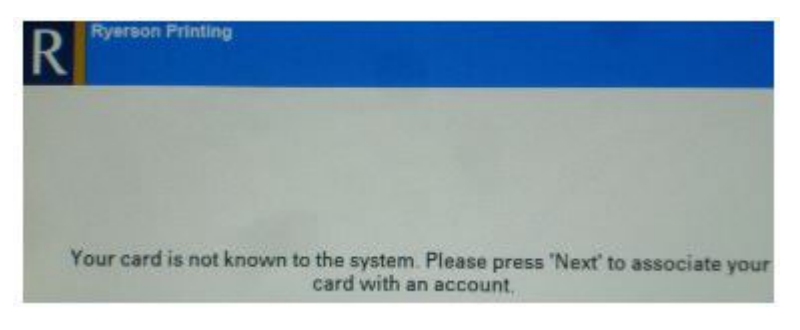

## **Step 4**

Tap **Next** and enter your my.torontomu username. Tap **Next**.

# **Step 5**

Enter your my.torontomu password and tap **Next**.

## **Step 6**

Swipe your non-ID Cash Card when you are back to the initial log on screen to print your documents.

**CCS Help Desk** 416.979.5000 ext. 556806 LIB-B99 help@torontomu.ca **CCS Reception** 350 Victoria St., Toronto